# **คู่มือแนะนำการใช้ Petra Cloud Arena – Desktop (PCA-D)**

**รุ่น 6 สิงหาคม 2564**

# **สารบัญ**

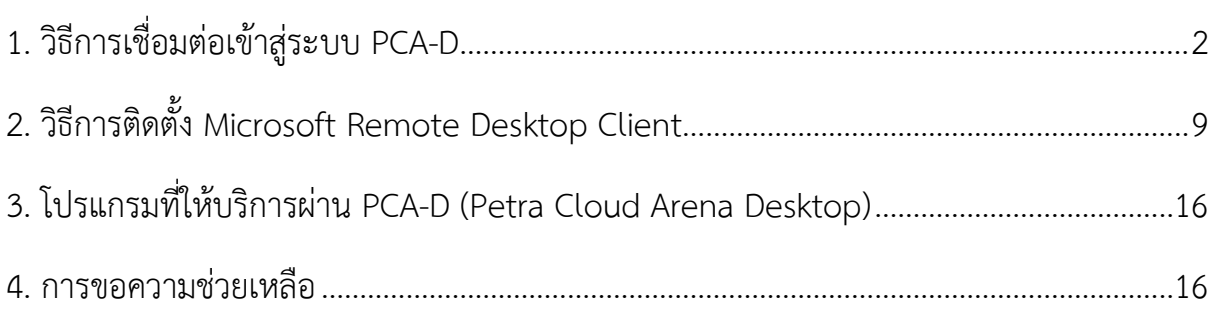

# <span id="page-1-0"></span>**1. วิธีการเชื่อมต่อเข้าสู่ระบบ PCA-D**

# 1. การเชื่อมต่อโดยผ่านหน้าเว็บ

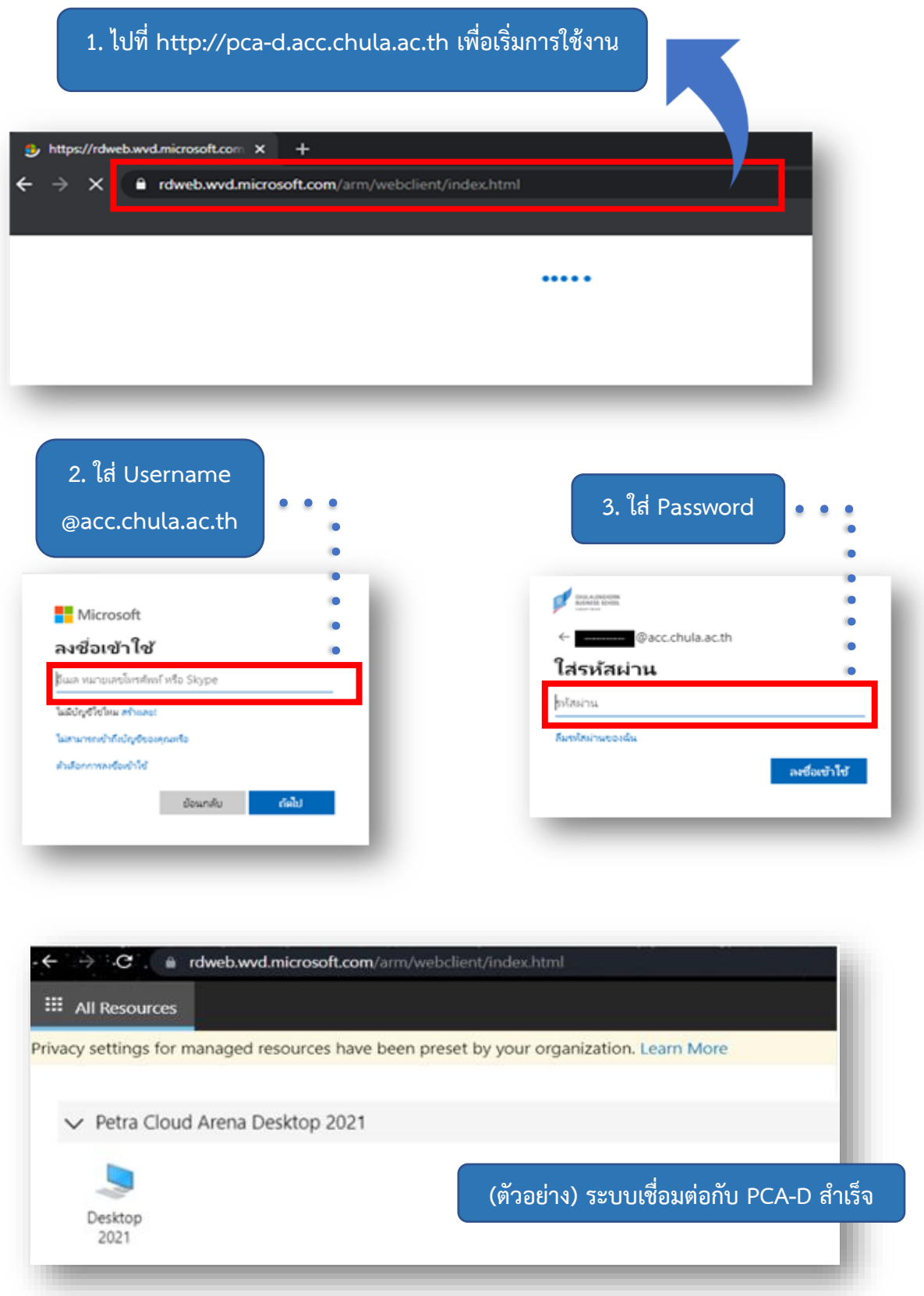

- 2. การเชื่อมต่อแบบ Microsoft Remote Desktop Client (MS-RDC)
- 3. ตัวอย่างการใช้ MS-RDC บน Windows (หากยังไม่ได้ทำการติดตั้ง Standard Client ต้องทำการติดตั้งก่อน สามารถดูตัวอย่างได้ จากข้อ 3)

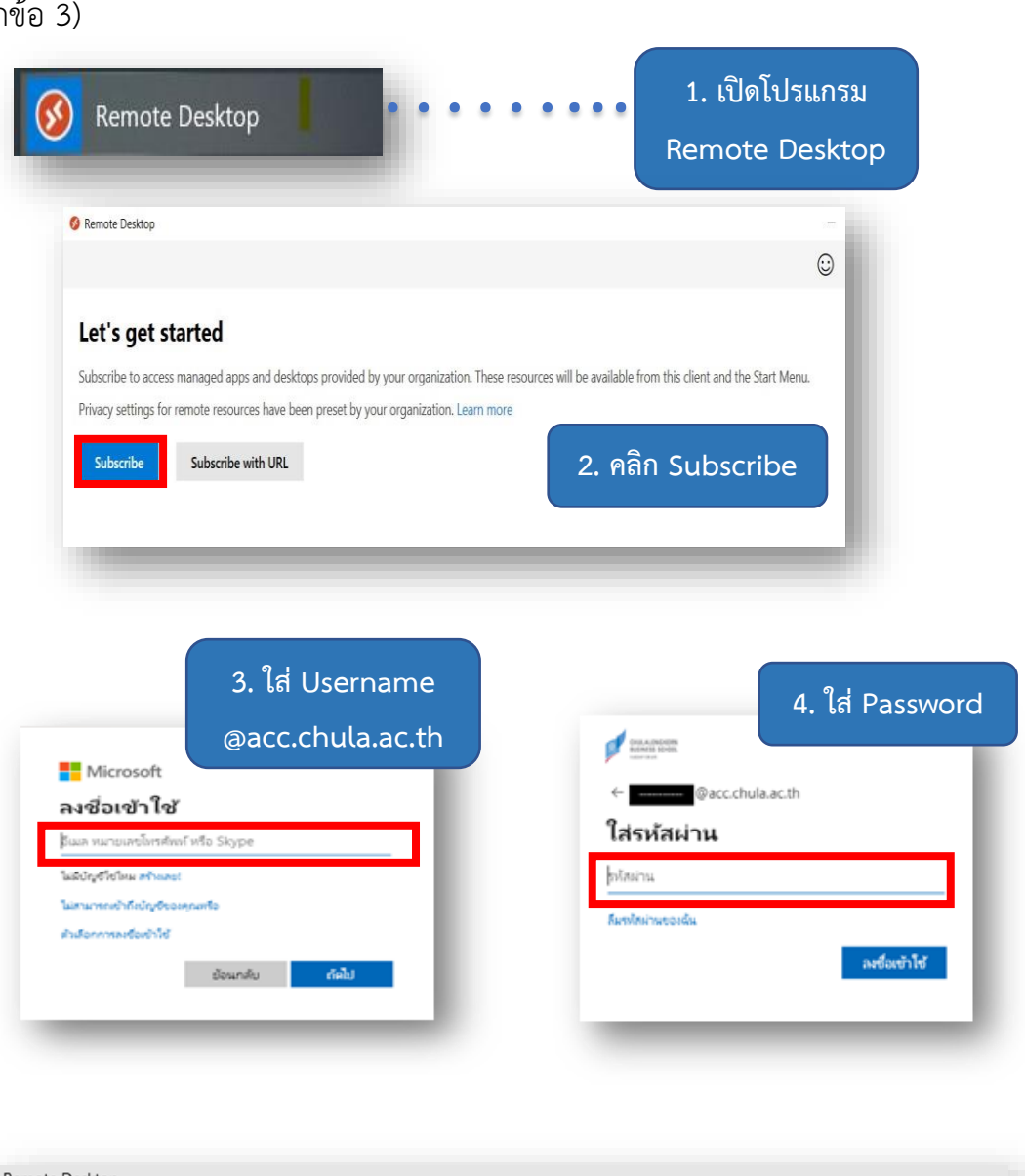

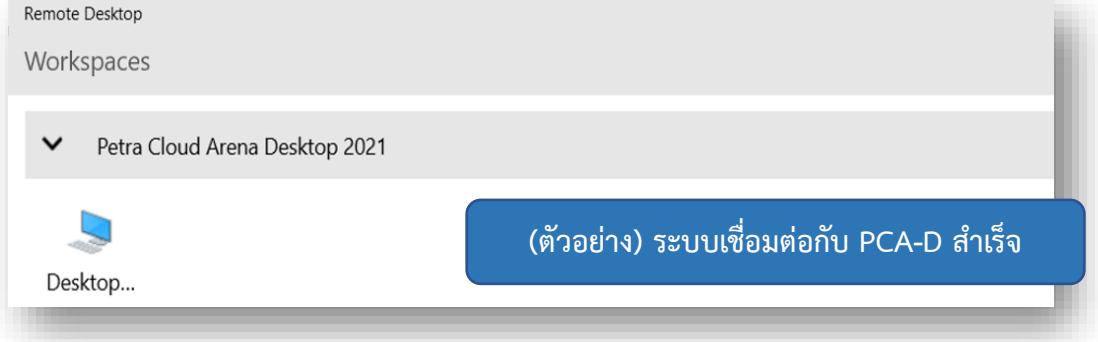

• ตัวอย่างการใช้ MS-RDC บน macOS (หากยังไม่ได้ทำการติดตั้ง Standard Client ต้องทำการติดตั้งก่อน สามารถดูตัวอย่างได้ จากข้อ 3)

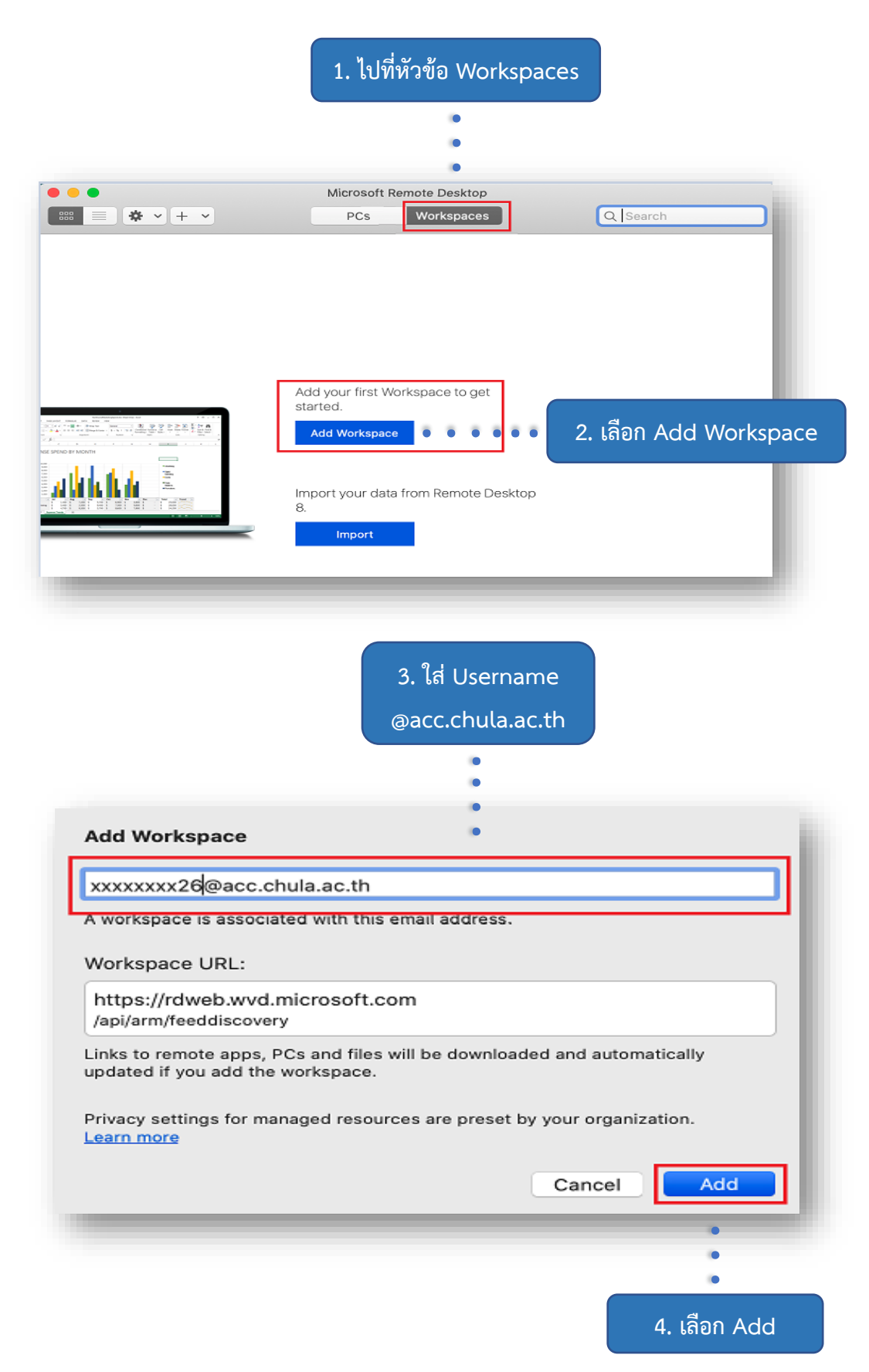

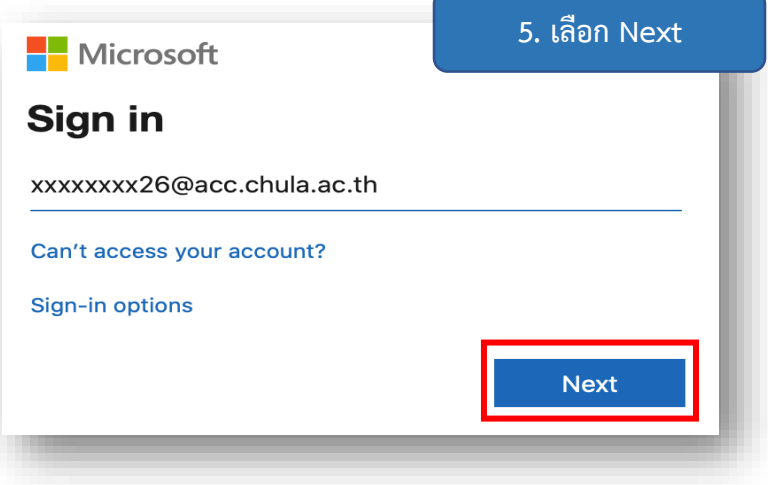

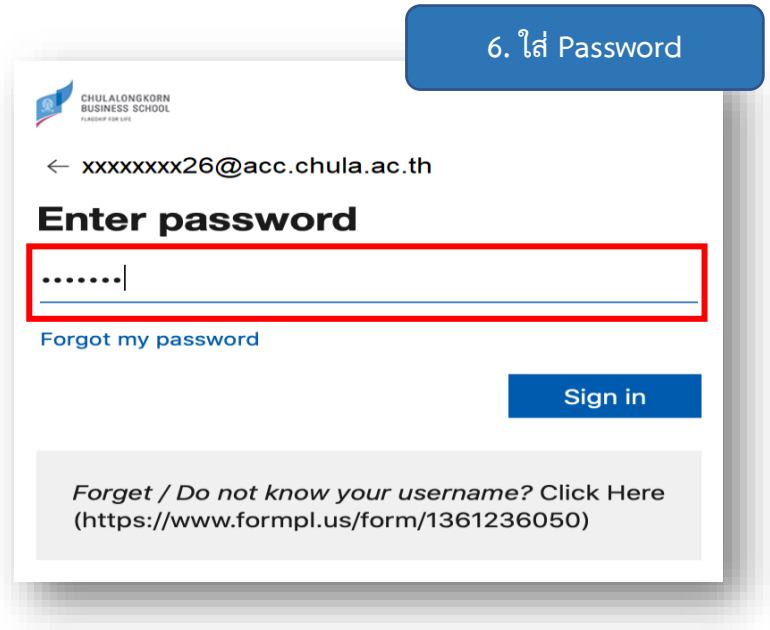

**7. หน้าจอแจ้งว่ากำลังสร้าง workspace**

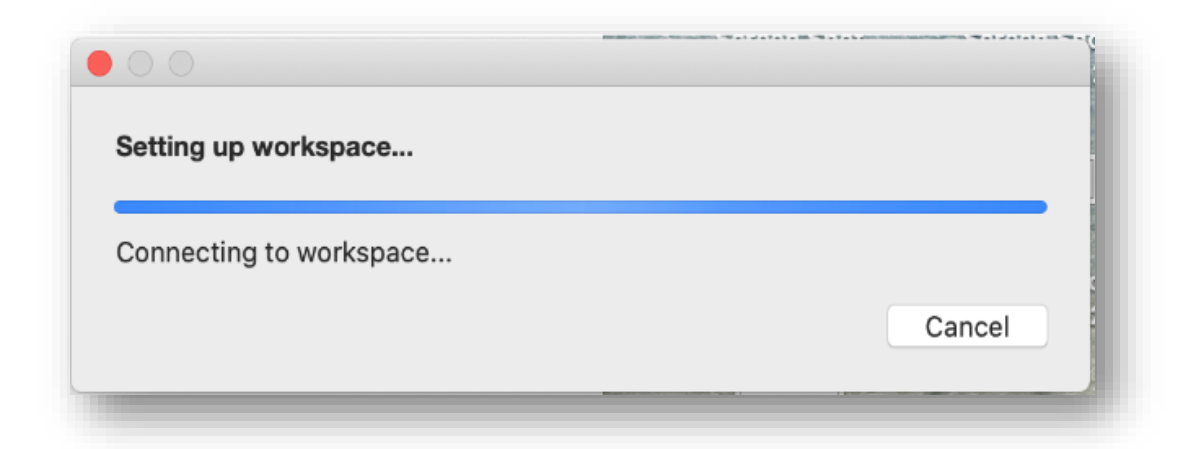

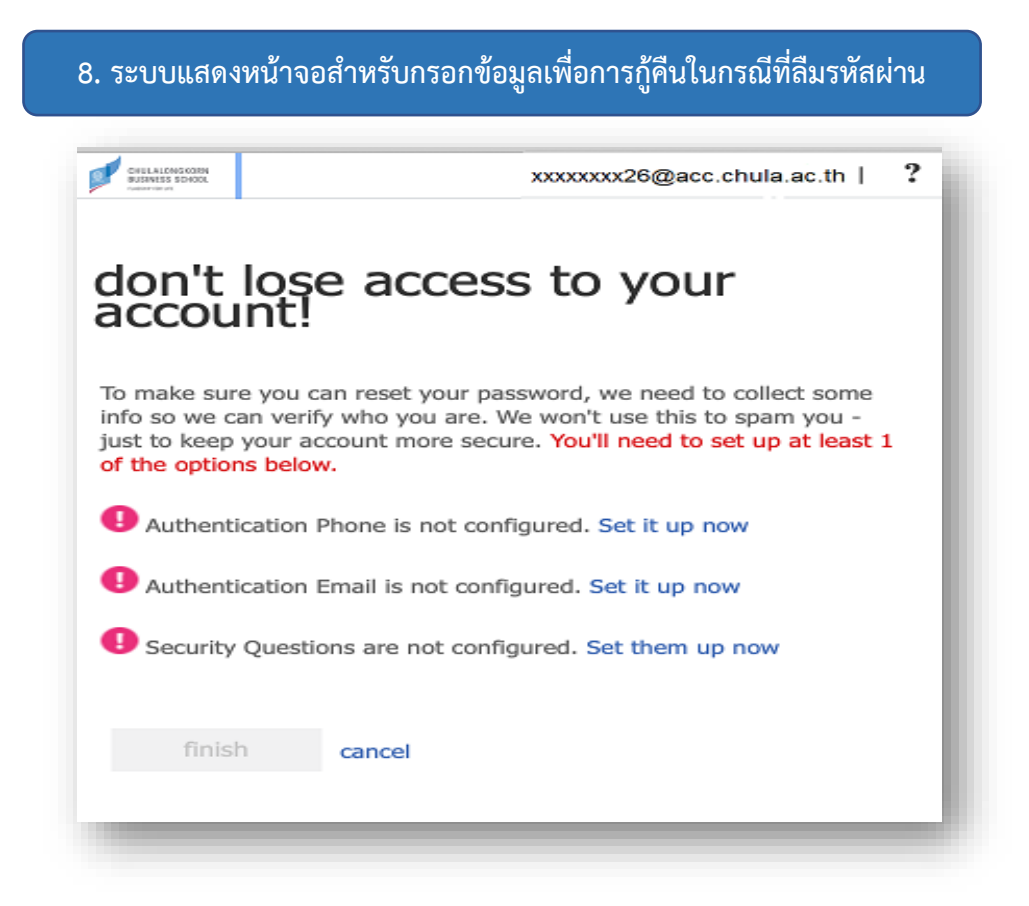

#### **(ตัวอย่าง) ระบบเชื่อมต่อกับ PCA-D สำเร็จ**

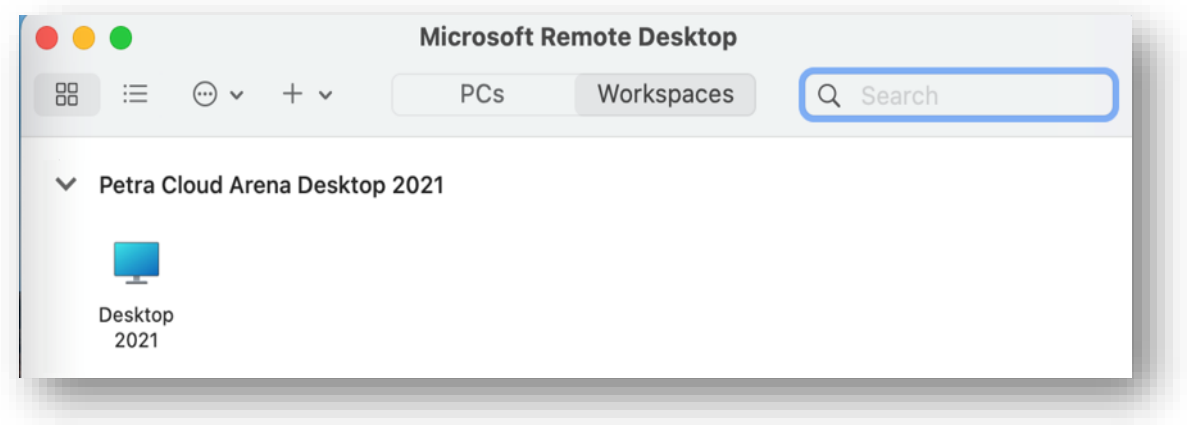

• ตัวอย่างการใช้ MS-RDC บน Android (หากยังไม่ได้ทำการติดตั้ง Standard Client ต้องทำการติดตั้งก่อน สามารถดูตัวอย่างได้ จากข้อ 3)

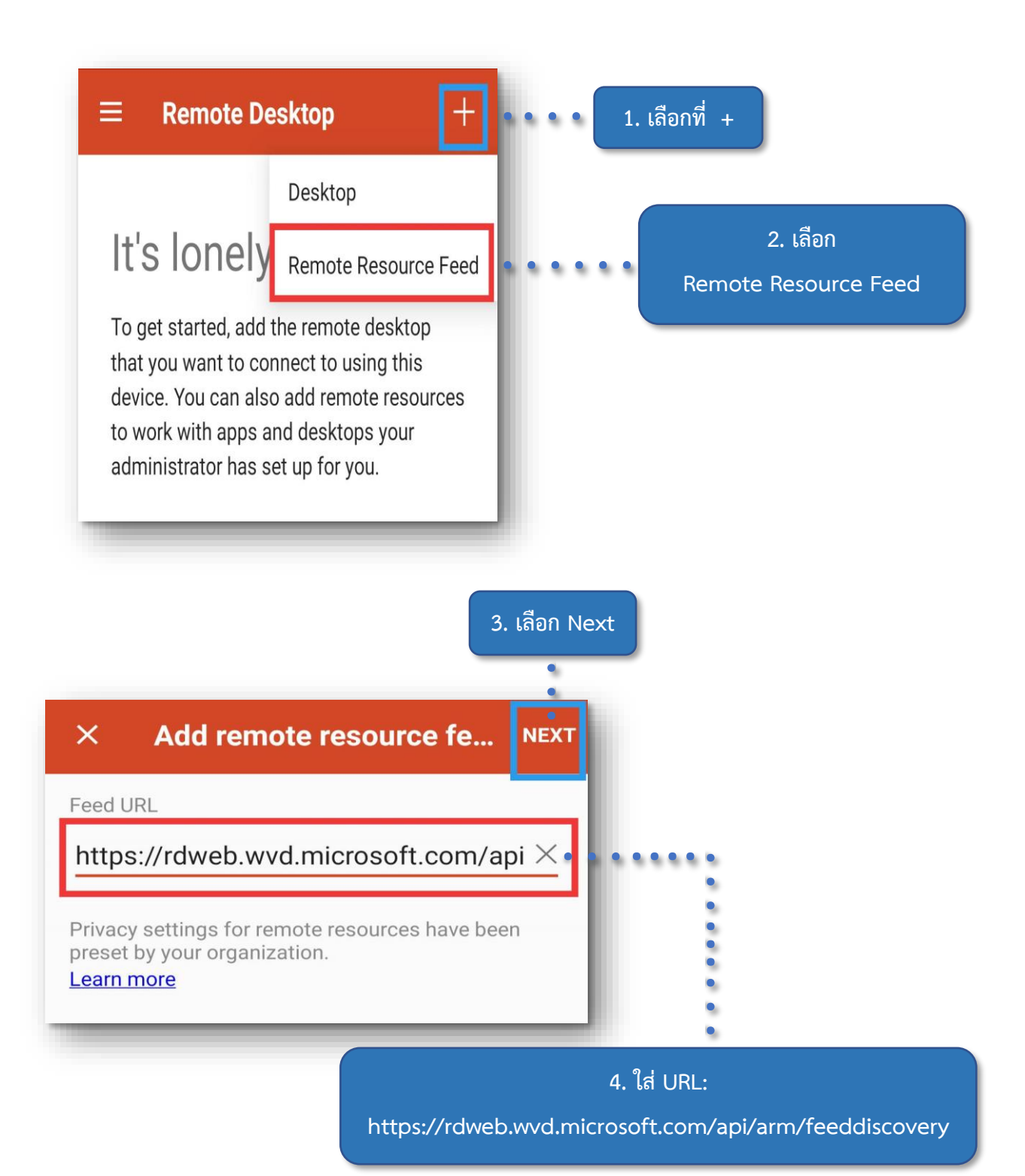

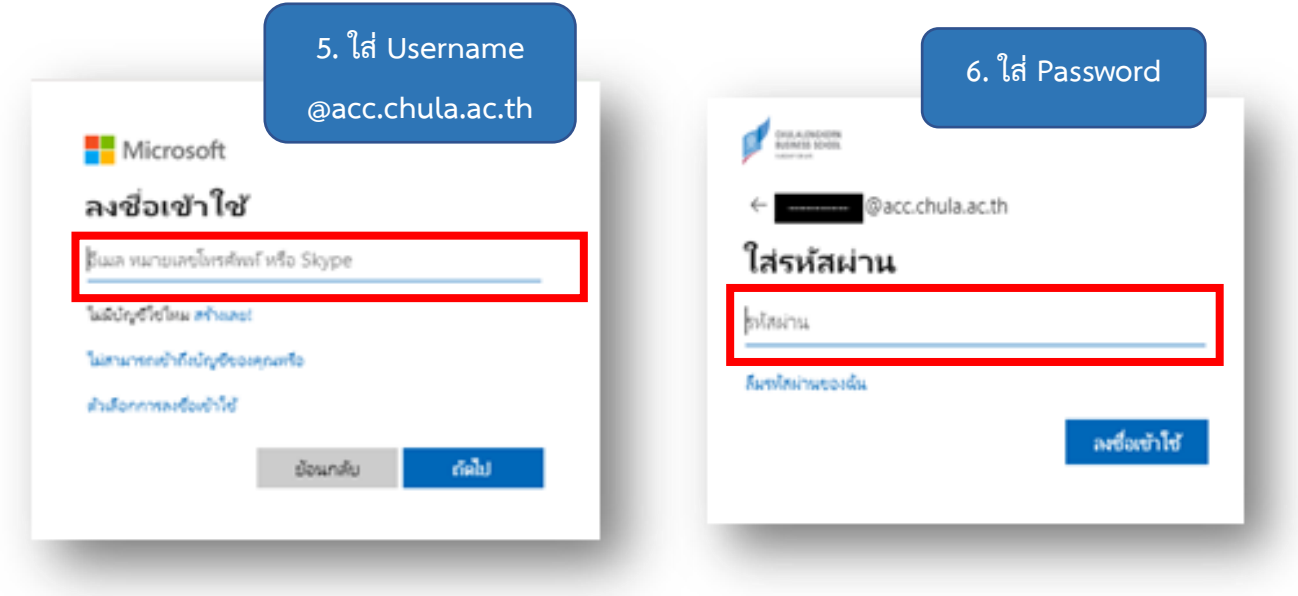

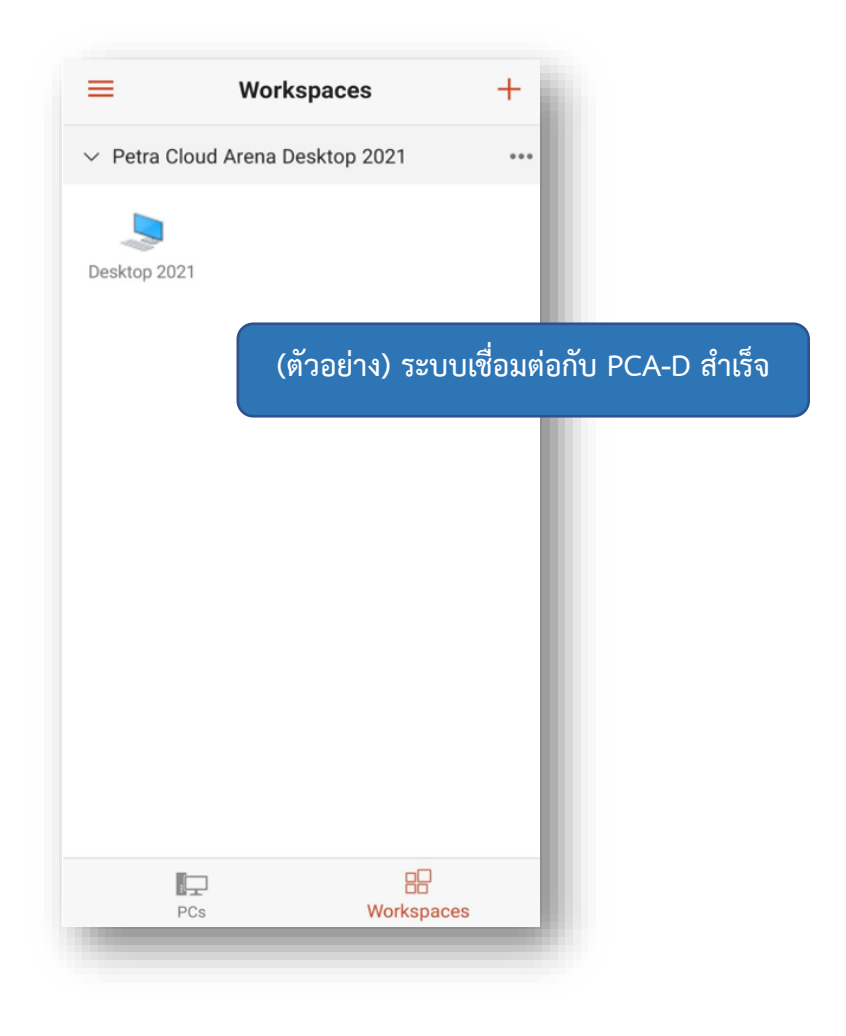

### <span id="page-8-0"></span>**2. วิธีการติดตั้ง Microsoft Remote Desktop Client**

a. Windows 10 หรือ Windows 7 (ดูตัวอย่างการติดตั้งด้านล่าง)

https://docs.microsoft.com/en-us/azure/virtual-desktop/connect-windows-7-10

b. macOS

https://docs.[microsoft](https://docs.microsoft.com/en-us/azure/virtual-desktop/connect-macos).com/en-us/azure/virtual-desktop/connect-macos

c. Android (ดูตัวอย่างการติดตั้งด้านล่าง)

https://docs.[microsoft](https://docs.microsoft.com/en-us/azure/virtual-desktop/connect-android).com/en-us/azure/virtual-desktop/connect-android

d. IOS

https://docs.[microsoft](https://docs.microsoft.com/en-us/azure/virtual-desktop/connect-ios).com/en-us/azure/virtual-desktop/connect-ios

ตัวอย่างการติดตั้งบน Windows

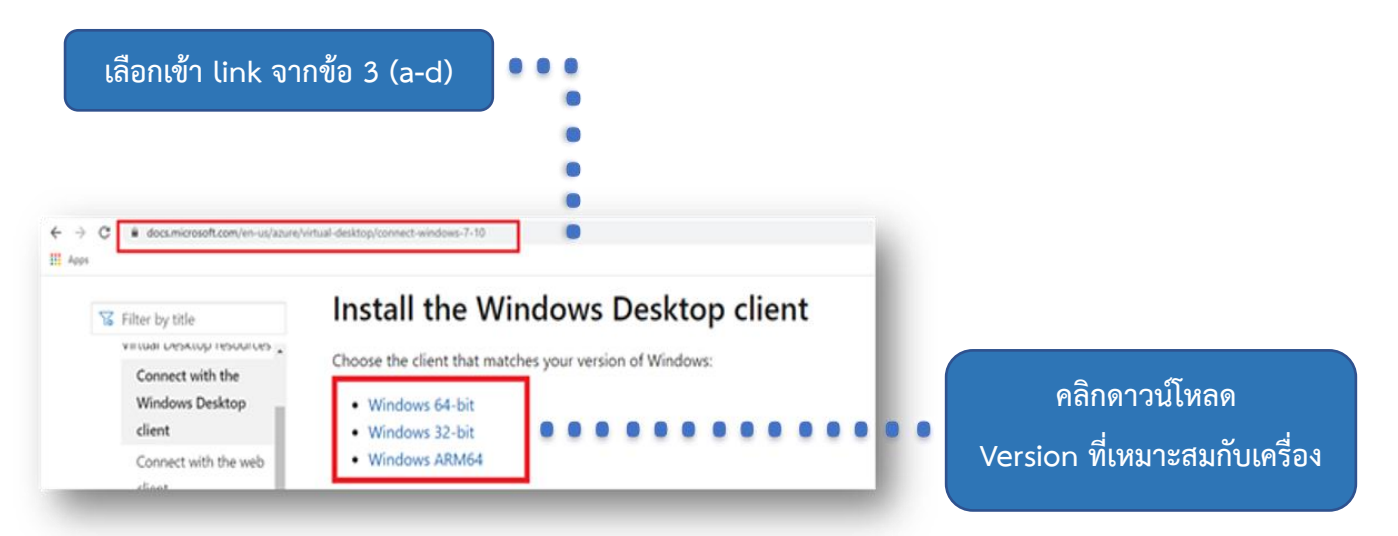

• เปิดไฟล์ที่โหลดไว้ แล้วคลิก Run เพื่อติดตั้ง Windows Remote Desktop Client

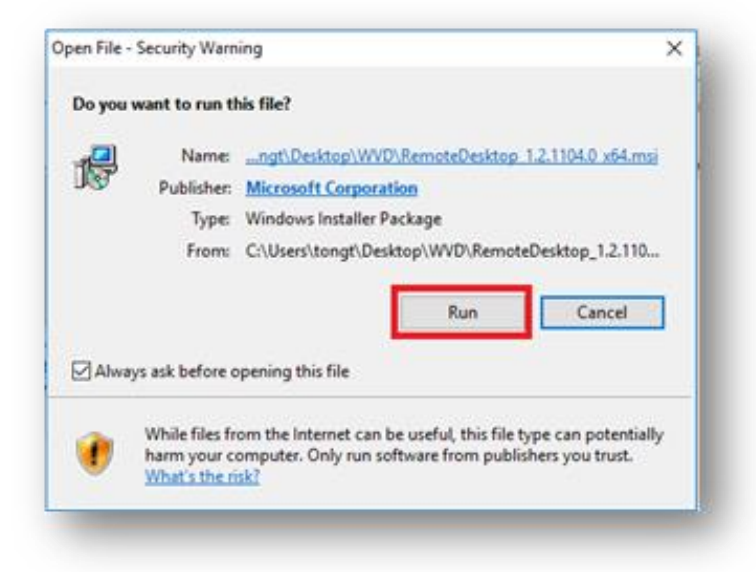

• กด Next

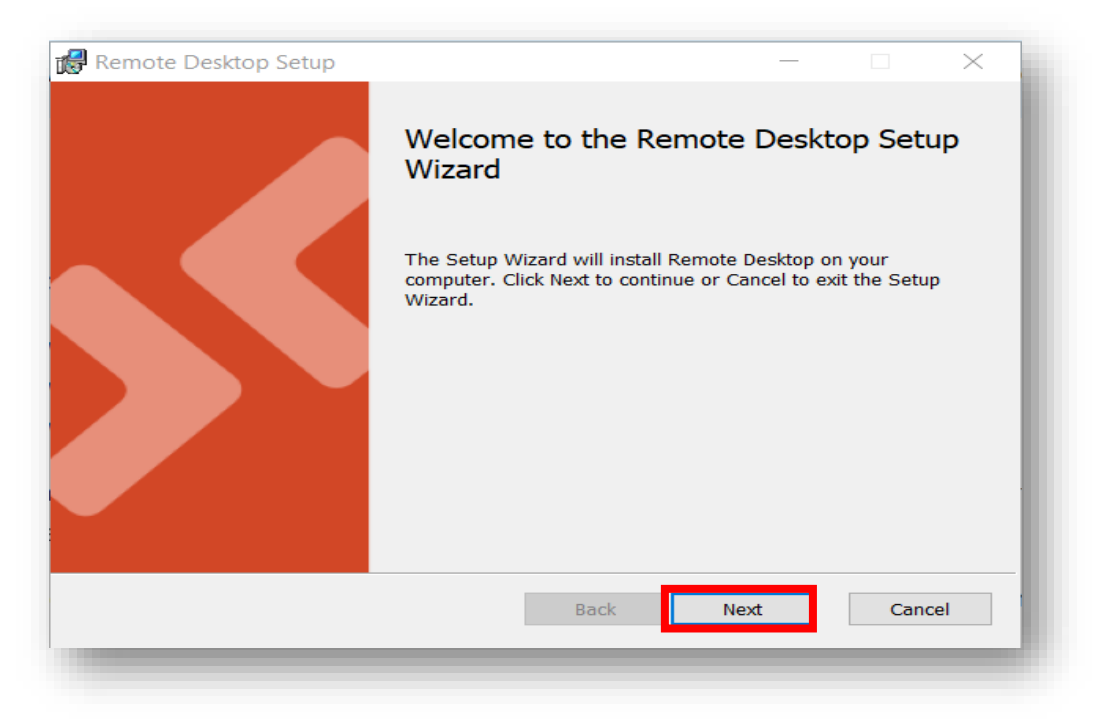

• เลือกช่อง I accept the terms in the License Agreement แล้วกด Next

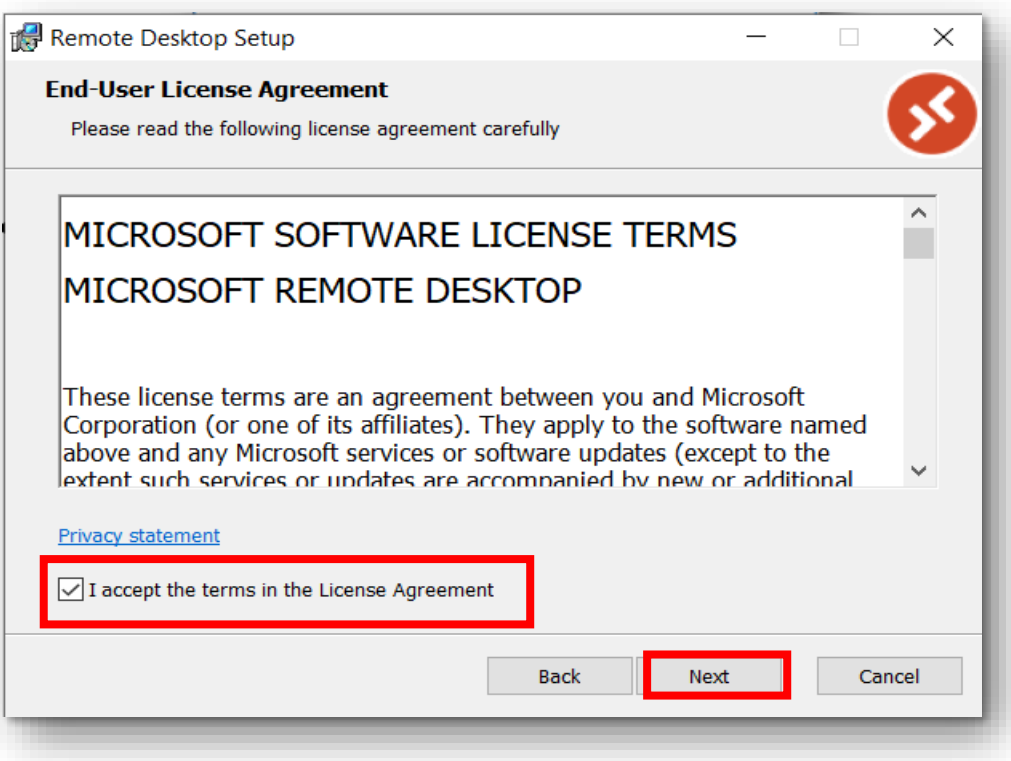

• เลือก Install just for you แล้วคลิก Install

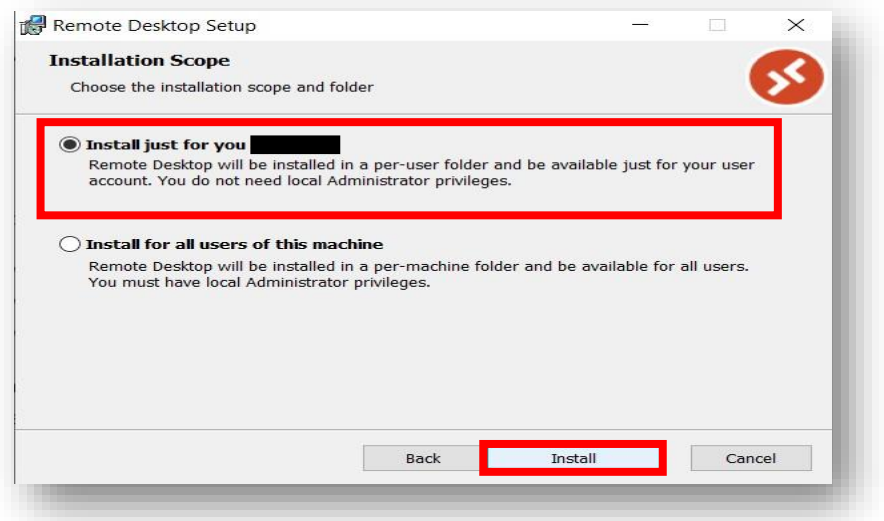

• รอระบบทำการ install ลงตัวเครื่อง

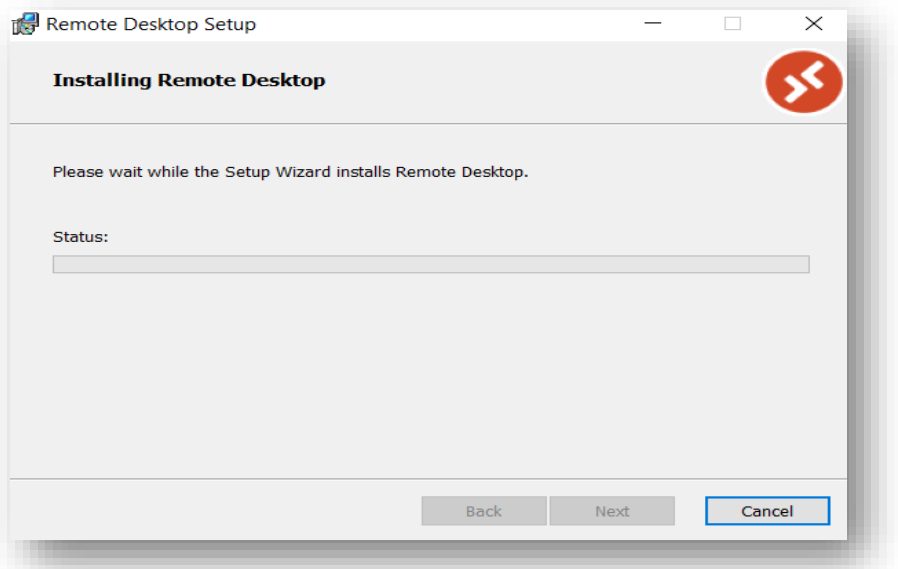

• คลิก Finish เป็นอันเสร็จสิ้นการลงโปรแกรม

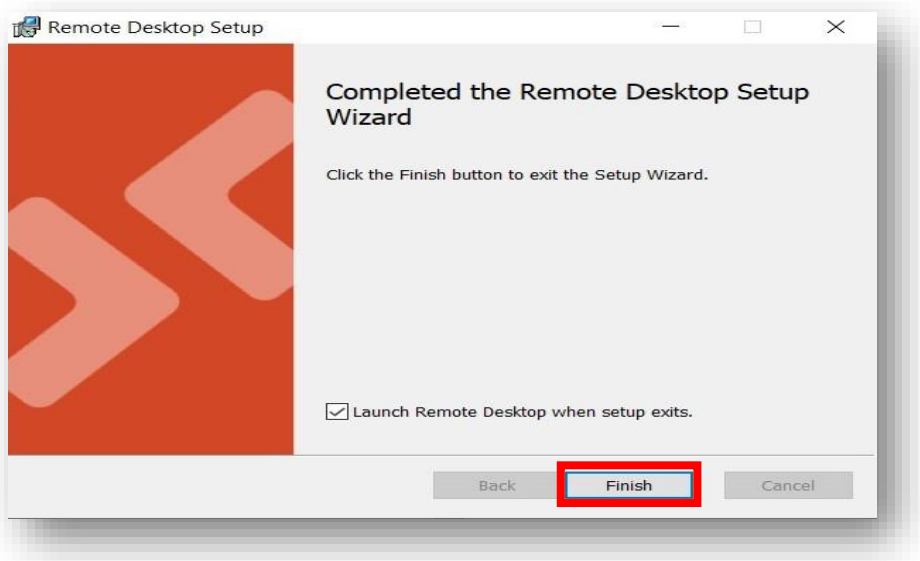

#### ตัวอย่างการติดตั้งบน macOS

• เข้า App Store > Search หา Microsoft Remote Desktop > คลิก GET

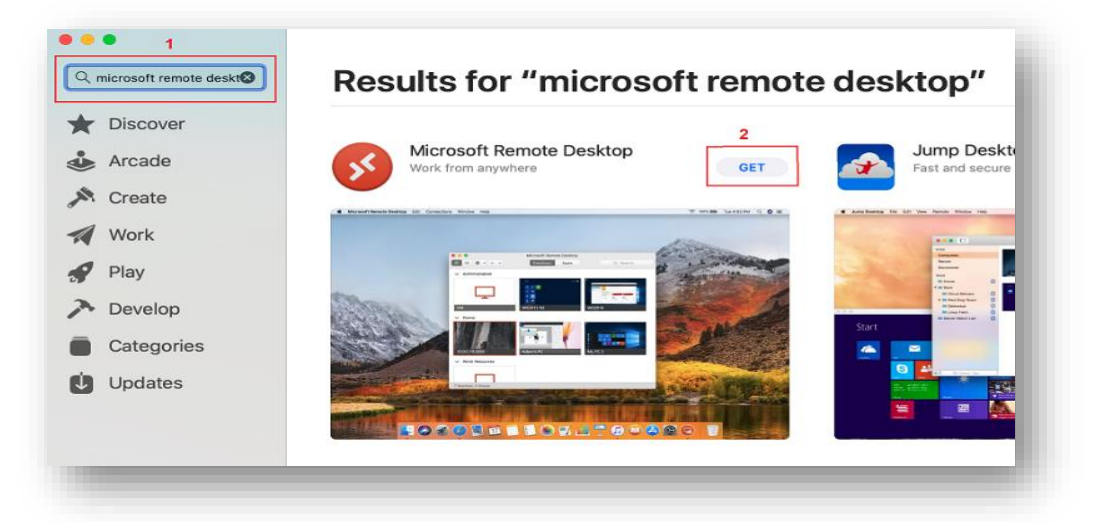

• คลิก INSTALL เพื่อลงโปรแกรม

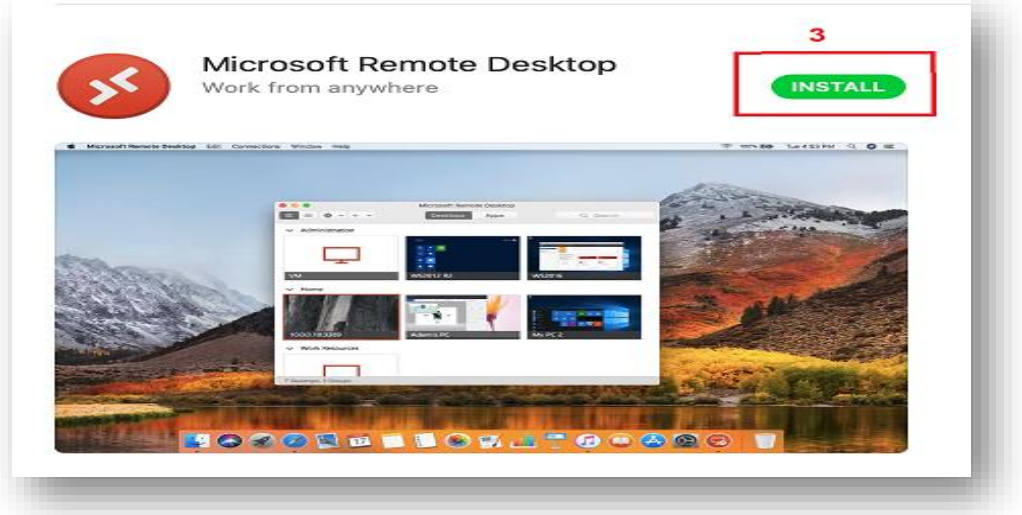

• คลิก OPEN เพื่อเปิดโปรแกรม

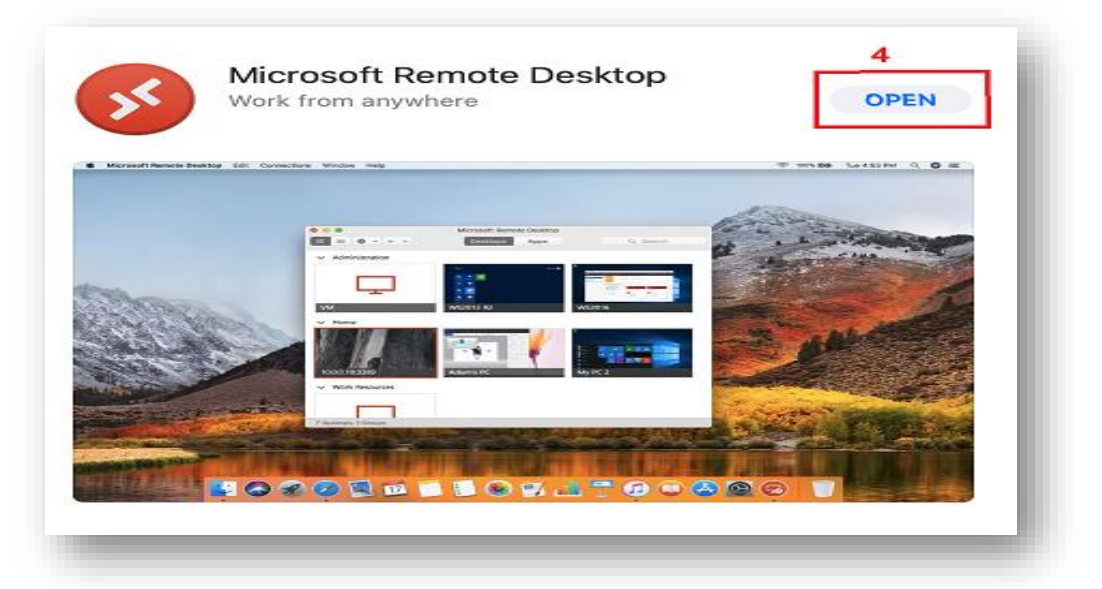

• คลิก Allow ที่มุมขวาบนของหน้าจอ จากนั้น คลิก Yes ที่ข้อความให้ความช่วยเหลือ

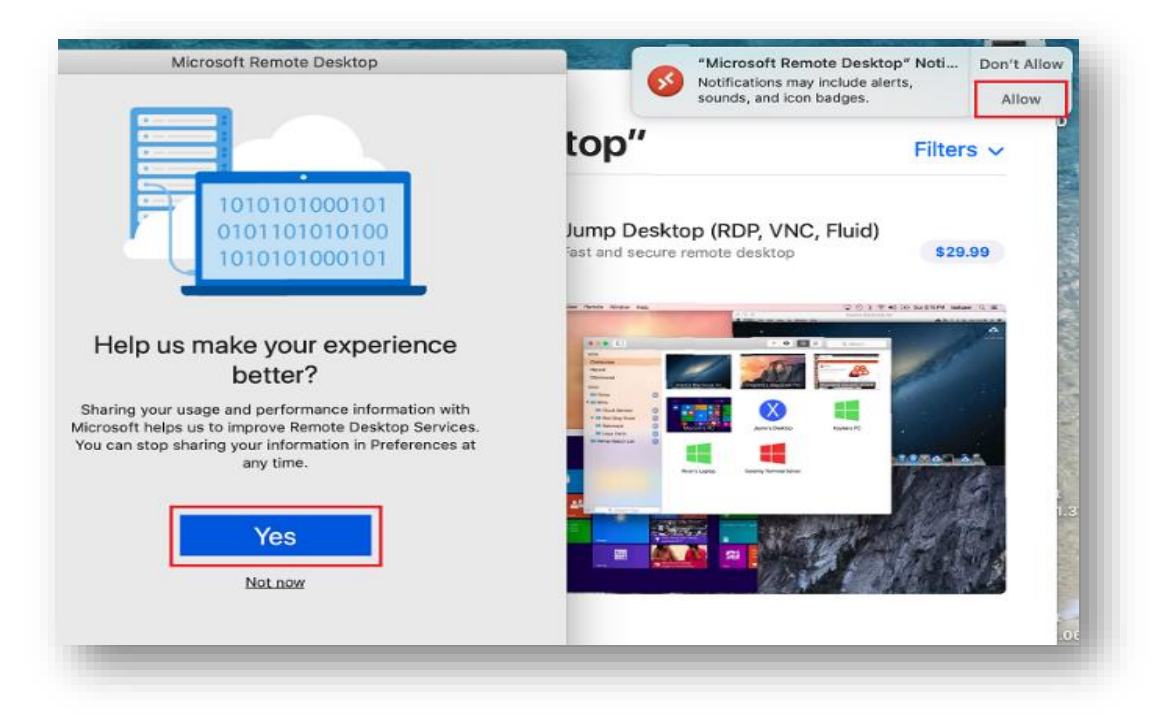

• คลิก Continue ที่ข้อความต้องการเข้าถึงการใช้งานไมโครโฟนและกล้อง

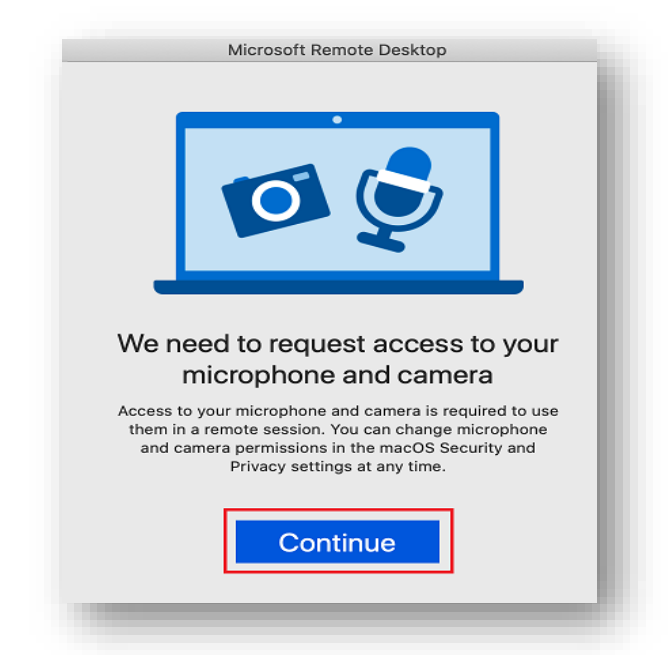

• คลิก OK เพื่ออนุญาตการเข้าถึงไมโครโฟนและกล้อง

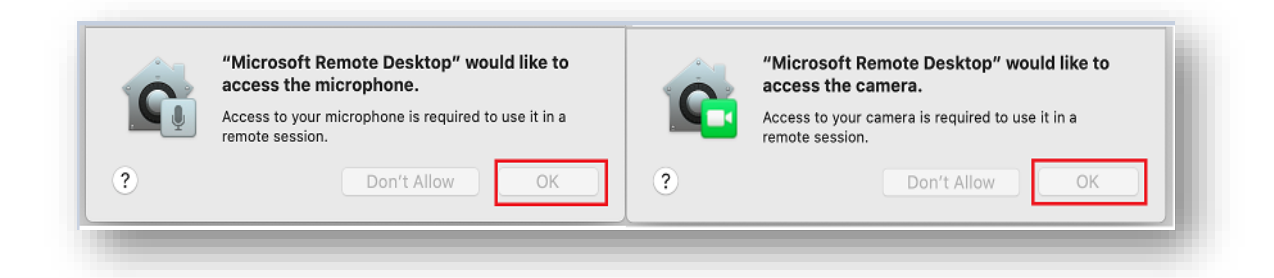

### ตัวอย่างการติดตั้งบน Android

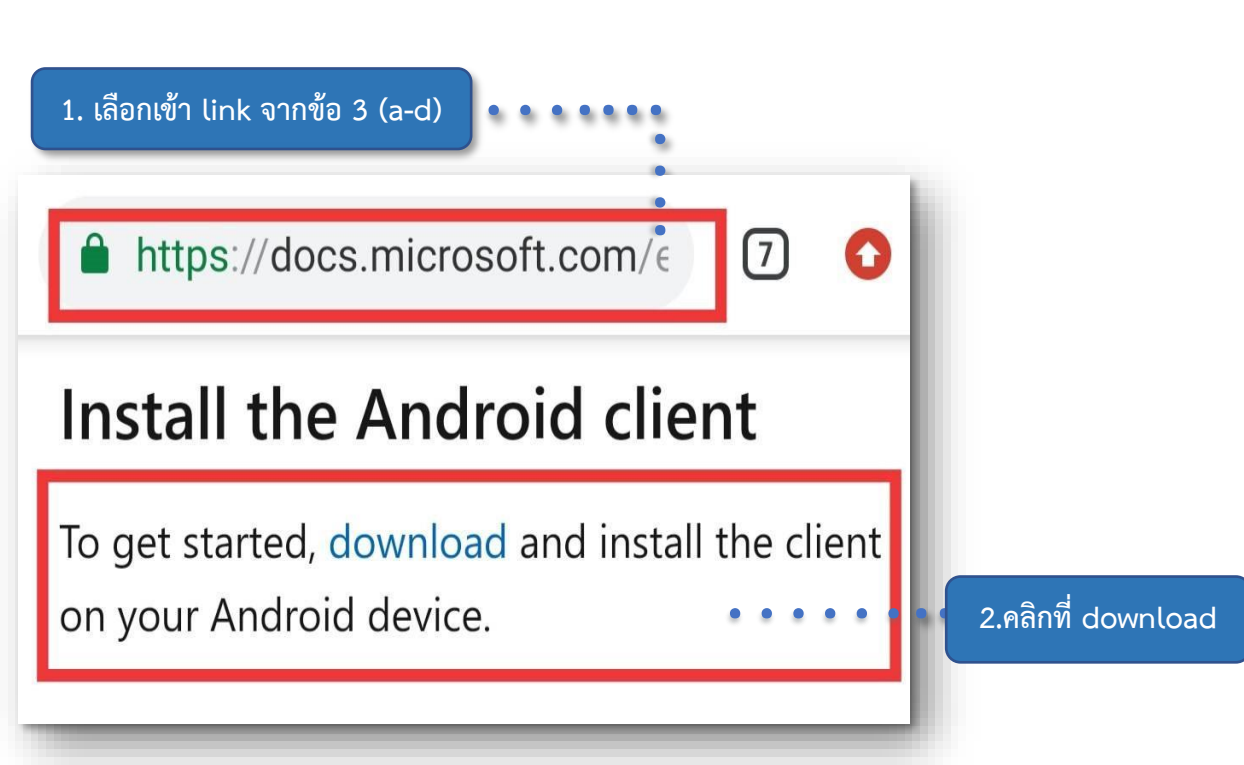

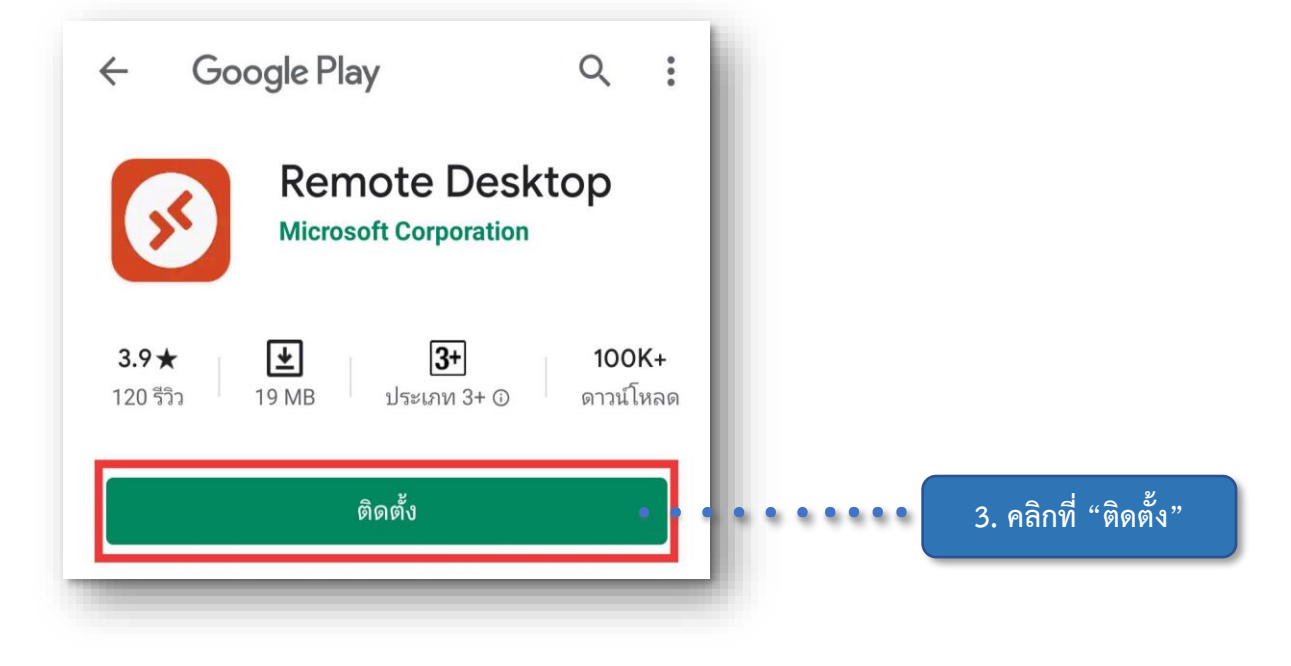

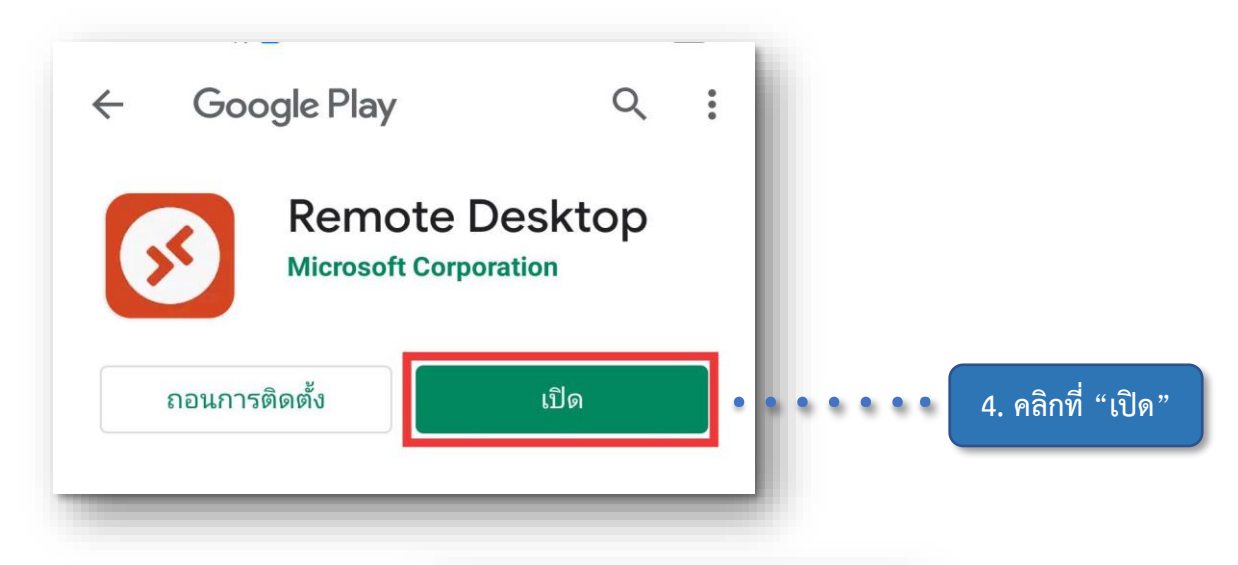

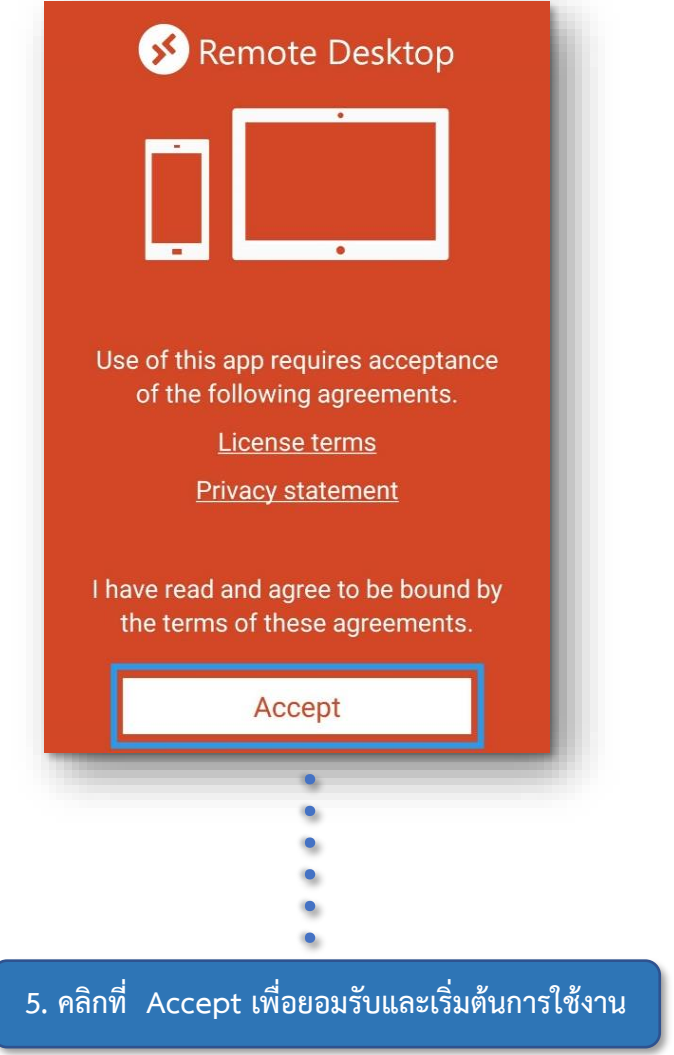

#### <span id="page-15-0"></span>**3. โปรแกรมที่ให้บริการผ่าน PCA-D (Petra Cloud Arena Desktop)**

------ อาจมีการเปลี่ยนแปลงตามความเหมาะสมเพื่อการให้บริการที่มีประสิทธิภาพ ------

- 1. Office 365: Access, Excel, PowerPoint และ Word
- 2. Microsoft OneDrive Enterprise 1TB พร้อม local storage ประมาณ 15 GB
- 3. Microsoft Teams
- 4. Statistics: R, RStudio, SPSS Statistics และ AMOS Graphics
- 5. Python: Anaconda 3, Jupyter Lab, Jupyter Notebook, PyCharm และ Visual Studio Code with Python extension (ผู้ใช้งานติดตั้งด้วยตนเอง)
- 6. Java และ PHP: Apache NetBeans, Eclipse และ IntelliJ IDEA
- 7. C และ C#: Visual Studio Community Edition
- 8. Data visualization: Tableau และ Power BI Desktop
- 9. Browser: Edge, Chrome และ Firefox
- 10. Database Client: MySQL Workbench และ MS SQL Server Management Studio
- 11. Acrobat DC และ Acrobat Distiller DC (ต้องการ Chula account)
- 12.SAS
- 13.SAP
- 14.Minitab 19
- 15. ACL Desktop Education
- 16.WinSCP
- 17.Putty
- 18. Notepad ++

#### <span id="page-15-1"></span>**4. การขอความช่วยเหลือ**

- Email: petra.helpdesk@acc.chula.ac.th
- Microsoft Teams Chat: petra.helpdesk@acc.chula.ac.th